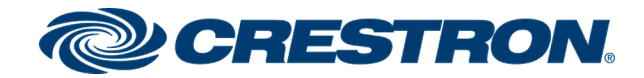

# Crestron-Cisco Touch 10 Routing and Control

Deployment Guide Crestron Electronics, Inc.

#### Original Instructions

The U.S. English version of this document is the original instructions. All other languages are a translation of the original instructions.

Crestron product development software is licensed to Crestron dealers and Crestron Service Providers (CSPs) under a limited nonexclusive, nontransferable Software Development Tools License Agreement. Crestron product operating system software is licensed to Crestron dealers, CSPs, and end-users under a separate End-User License Agreement. Both of these Agreements can be found on the Crestron website at [www.crestron.com/legal/software\\_license\\_](https://www.crestron.com/legal/software-license-agreement) [agreement.](https://www.crestron.com/legal/software-license-agreement)

The product warranty can be found at [www.crestron.com/warranty](https://www.crestron.com/warranty).

The specific patents that cover Crestron products are listed at [www.crestron.com/legal/patents.](https://www.crestron.com/legal/patents)

Certain Crestron products contain open source software. For specific information, visit [www.crestron.com/opensource.](https://www.crestron.com/legal/open-source-software)

Crestron, the Crestron logo,and Crestron Toolbox are either trademarks or registered trademarks of Crestron Electronics, Inc. in the United States and/or other countries. Cisco and Webex are either trademarks or registered trademarks of Cisco Systems, Inc. in the United States and/or other countries. HDMI is either a trademark or registered trademark of HDMI Licensing LLC in the United States and/or other countries. Other trademarks, registered trademarks, and trade names may be used in this document to refer to either the entities claiming the marks and names or their products. Crestron disclaims any proprietary interest in the marks and names of others. Crestron is not responsible for errors in typography or photography.

#### HOMI

©2020 Crestron Electronics, Inc.

# **Contents**

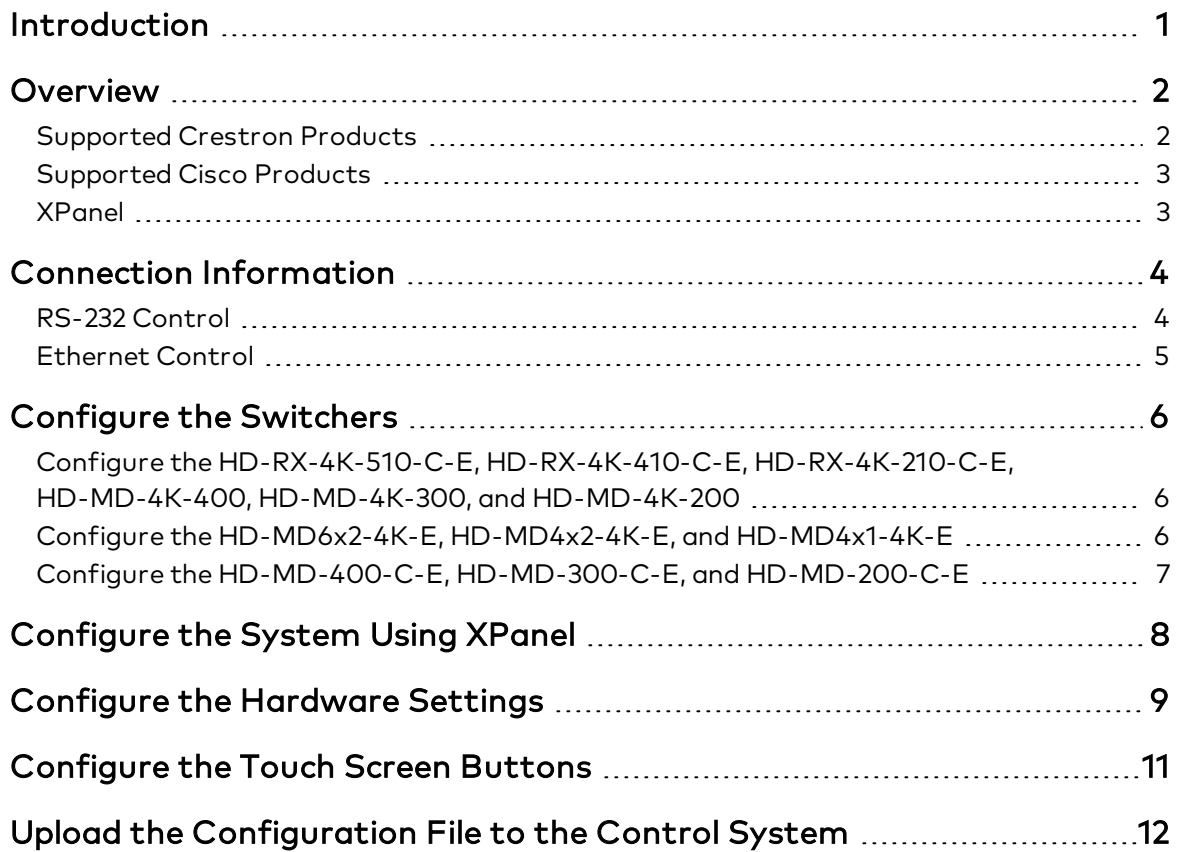

### <span id="page-4-0"></span>Introduction

The Crestron and Cisco® Touch 10 Routing and Control Program is an application that allows Crestron® A/V switchers to be integrated into a Cisco room control solution and controlled via the Cisco Touch 10 touch screen. It can also be used to increase the available HDMI® inputs within a room. It requires no custom programming and can be scaled to easily configure thousands of Cisco rooms through the provided user interface.

The application is loaded to the program slot of a Crestron [RMC3](https://www.crestron.com/Products/Control-Hardware-Software/Hardware/Control-Systems/RMC3) or [RMC4](https://www.crestron.com/Products/Control-Hardware-Software/Hardware/Control-Systems/RMC4) control system or any of the 3-Series or 4-Series controllers, or one of ten program slots if Modular [Programming](https://www.crestron.com/Products/Control-Hardware-Software/Software/Licensing/SW-RMC3-10PROG) [Architecture](https://www.crestron.com/Products/Control-Hardware-Software/Software/Licensing/SW-RMC3-10PROG) is enabled, allowing up to ten Cisco rooms to be controlled by a single control system. For more information, refer to the [RMC3](https://www.crestron.com/getmedia/e1afed18-c88e-4b03-87a5-4a830732b215/mg_qs_rmc3) Quick Start Guide (Doc. 7962) and [RMC4](https://www.crestron.com/getmedia/d45b3a5b-dcb1-4185-8be3-9dd3ef4cc281/mg_qs_rmc4) Quick Start [Guide](https://www.crestron.com/getmedia/d45b3a5b-dcb1-4185-8be3-9dd3ef4cc281/mg_qs_rmc4) (Doc. 8513). Both are available at [www.crestron.com](https://www.crestron.com/).

For information on configuring devices to work with the application, see the following:

- [Configure](#page-9-0) the Switchers (on page 6)
- [Configure](#page-12-0) the Hardware Settings (on page 9)
- [Configure](#page-14-0) the Touch Screen Buttons (on page 11)

### <span id="page-5-0"></span>**Overview**

The application was developed to support the RMC3 and RMC4 control processors. However, by using Crestron's SIMPL application, the control processor can be changed to any of the 3-Series or 4-Series controllers.

#### <span id="page-5-1"></span>Supported Crestron Products

The Crestron and Cisco Touch 10 Routing and Control Program supports Crestron A/V switchers at the following pre-defined IP IDs.

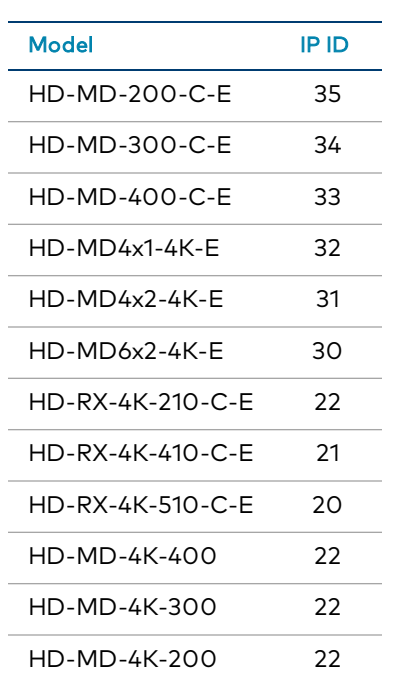

#### Switchers IP IDs

NOTE: Crestron switchers need to be configured with HDCP Off to enable working with the Cisco hardware.

#### <span id="page-6-0"></span>Supported Cisco Products

The Crestron and Cisco Touch 10 Routing and Control Program supports the following Cisco products.

- SX80 Codec
- Webex® Codec Plus
- Webex Codec Pro
- Webex Room 55 Single
- Webex Room 55 Dual
- Webex Room 70
- Webex Room 70 G2
- Webex Room Kit
- Webex Room Kit Mini
- Webex Room Kit Plus
- <sup>l</sup> Webex Room Kit Pro

#### <span id="page-6-1"></span>XPanel

An XPanel web and XPanel.exe project have been developed to configure the system and define how the source selection buttons appear on the Cisco Touch 10 screen. When using the XPanel web or XPanel.exe to make modifications, a configuration file is generated and placed into the control system Internal Flash / User folder.

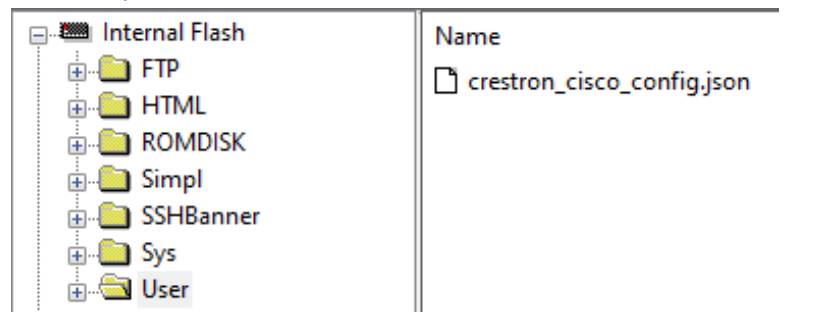

The configuration file can be easily extracted by using the File Manager in Crestron Toolbox™ software ( Toolbox / File Manager) or by using any FTP application, for example, Filezilla. The configuration file can be deployed to multiple control systems on the network by using either Toolbox scripting or Microsoft PowerShell. For more information, see [Configure](#page-11-0) the System Using XPanel (on [page 8\)](#page-11-0).

# <span id="page-7-0"></span>Connection Information

The Crestron and Cisco Touch 10 Routing and Control Program has the ability to operate in two modes:

- RS-232 Control
- Ethernet Control

#### <span id="page-7-1"></span>RS-232 Control

In this mode, the RS-232 port of the Crestron control system controls the Cisco hardware. The Ethernet port is used to control the Crestron switcher.

If the Cisco device does not have an RS-232 port, one can be added using a USB-to-Serial adapter. Refer to the Cisco documentation for a list of supported adapters.

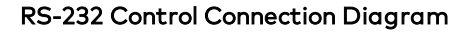

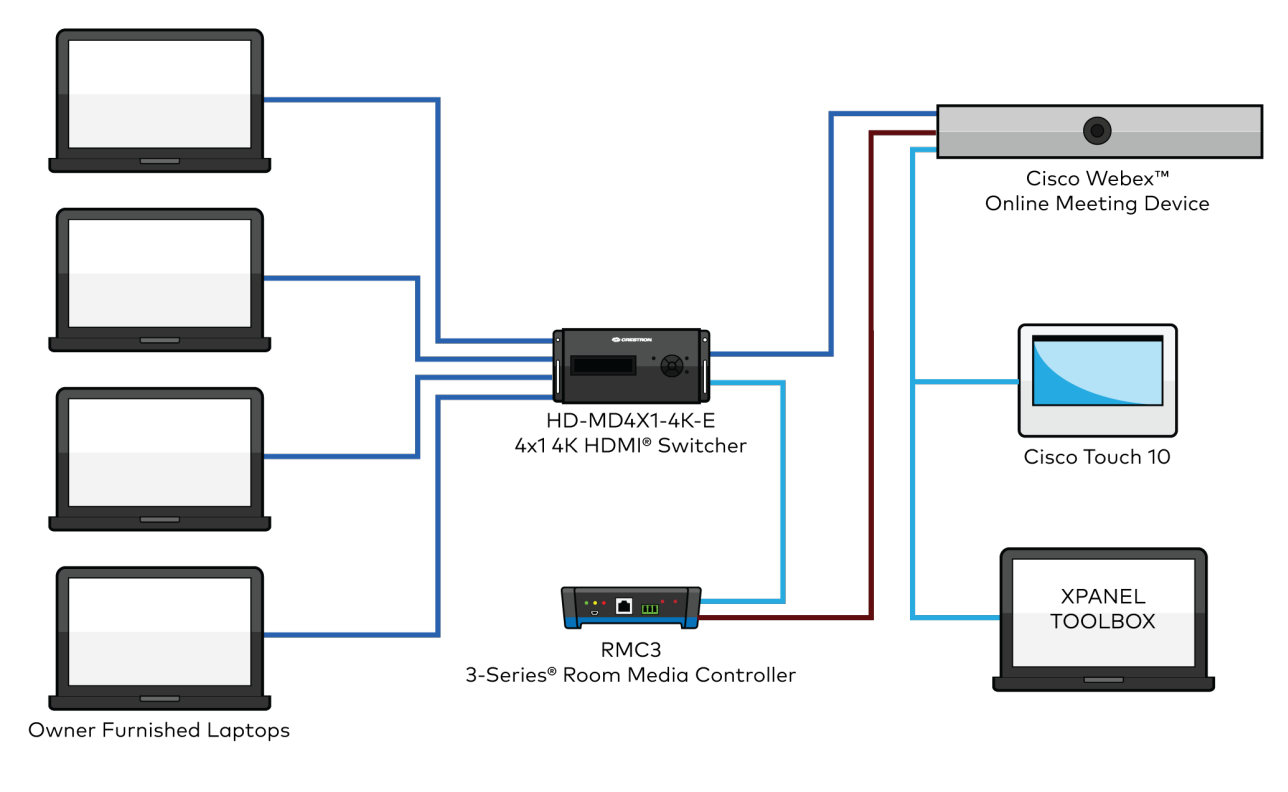

 $\bullet$  CAT 5/6  $\bullet$  HDMI<sup>®</sup>  $\bullet$  RS-232

### <span id="page-8-0"></span>Ethernet Control

In this mode, the Crestron control system controls both the Crestron switcher and Cisco hardware via the Ethernet port.

#### Ethernet Control Connection Diagram

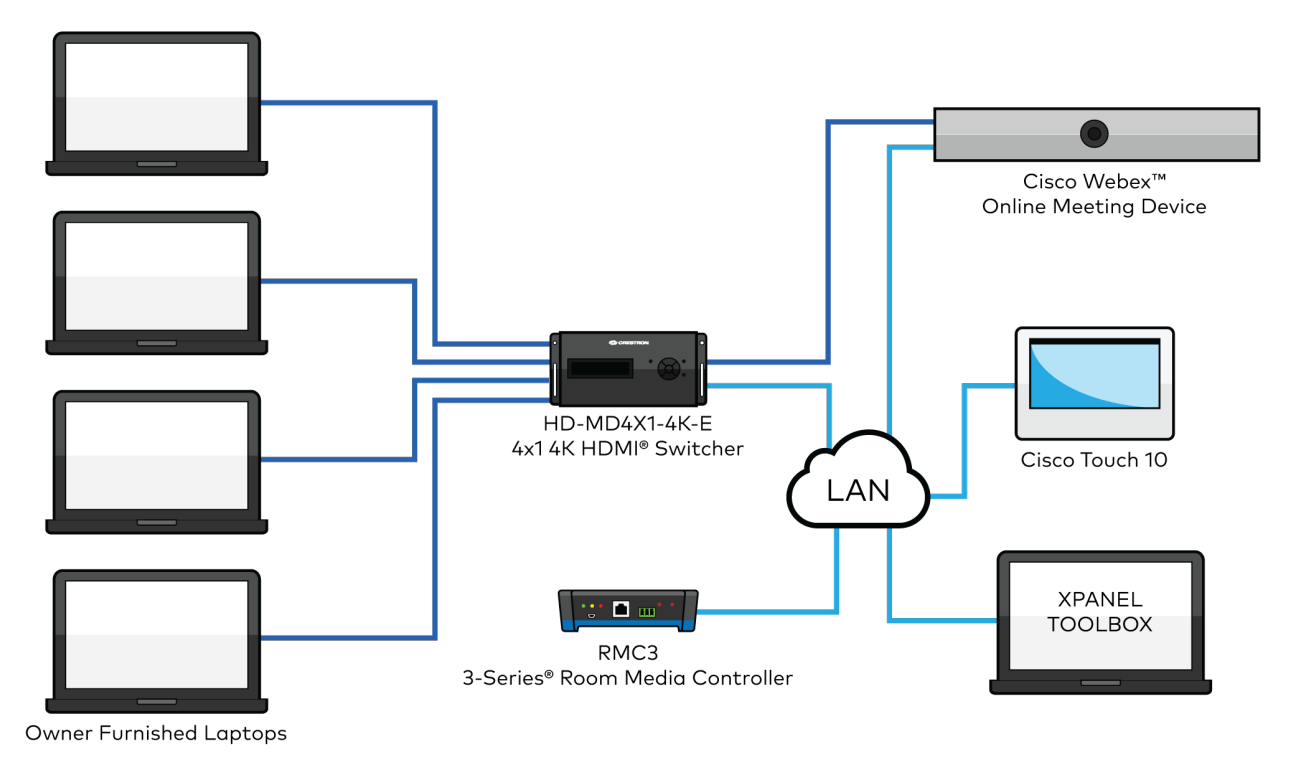

 $\bullet$  CAT 5/6  $\bullet$  HDMI<sup>®</sup>

# <span id="page-9-0"></span>Configure the Switchers

<span id="page-9-1"></span>This section details the steps required to configure the switchers.

### Configure the HD-RX-4K-510-C-E, HD-RX-4K-410-C-E, HD-RX-4K-210-C-E, HD-MD-4K-400, HD-MD-4K-300, and HD-MD-4K-200

Use the Device Discovery Tool in Crestron Toolbox to find Crestron hardware on the network, or plug the switcher into a display and press the **Setup** button to obtain the IP address of the device.

To configure the HD-RX-4K-510-C-E, HD-RX-4K-410-C-E, HD-RX-4K-210-C-E, HD-MD-4K-400, HD-MD-4K-300, and HD-MD-4K-200:

- 1. Log in to the web interface of the switcher. For detailed information, refer to the switcher's Quick Start Guide at [www.crestron.com](https://www.crestron.com/).
- 2. Click Device / Configure the Control System.
- 3. Set the IPID as per the table at [Overview](#page-5-0) (on page 2).
- <span id="page-9-2"></span>4. Enter the IP address or hostname of the Crestron control system.

#### Configure the HD-MD6x2-4K-E, HD-MD4x2-4K-E, and HD-MD4x1-4K-E

To configure the HD-MD6x2-4K-E, HD-MD4x2-4K-E, and HD-MD4x1-4K-E:

- 1. Check the front panel of the device to obtain the IP address.
- 2. Edit the IP table in the Crestron control system.
- 3. Edit the IPID as per the table at [Overview](#page-5-0) (on page 2)and set it for the IP address or hostname of the switcher.

NOTE: If the program is reloaded onto the control system, ensure that the IP table is not overwritten.

### <span id="page-10-0"></span>Configure the HD-MD-400-C-E, HD-MD-300-C-E, and HD-MD-200-C-E

To configure the HD-MD-400-C-E, HD-MD-300-C-E, and HD-MD-200-C-E:

- 1. To obtain the IP address of the device, plug the switcher into a display and press the Setup button. The IP address appears on the screen.
- 2. Edit the IP table in the Crestron control system.
- 3. Edit the IPID as per the table at [Overview](#page-5-0) (on page 2) and set it for the IP address or hostname of the switcher.

NOTE: If the program is reloaded onto the control system, ensure that the IP table is not overwritten.

# <span id="page-11-0"></span>Configure the System Using XPanel

The following two XPanel projects are provided to configure the system.

- Xpanel: Crestron-Cisco\_Touch10\_Config\_v1.0
- Xpanel Web: Crestron-Cisco\_Touch10\_Config\_Web\_v1.0

The Crestron-Cisco\_Touch\_10\_Config.c3p file is a desktop application that launches the configuration interface. After the application is launched enter the connection information.

1. Open the configuration dialog box by clicking Options / Host Settings.

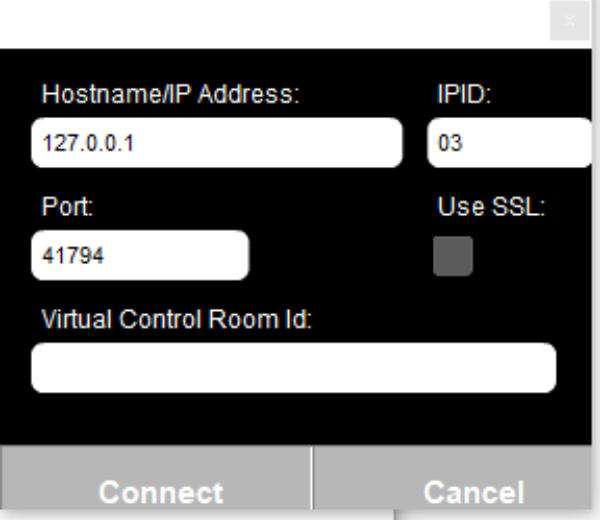

- 2. Enter the hostname or IP address of the Crestron control system in the **Hostname/IP** Address field.
- 3. Ensure the IPID is set to 03.
- 4. Enter one of the following in the Port field.
	- a. To use a secure port, enter 41796.
	- b. To use an unsecured port, enter 41794.
- 5. Click Connect.

The Crestron-Cisco\_Touch\_10\_Config\_Web project must be loaded onto the control system before it can be used. After the project is loaded, open a web browser and enter the hostname or IP address of the Crestron control system.

# <span id="page-12-0"></span>Configure the Hardware Settings

Under the Hardware Config. tab, select and configure the hardware settings of the Crestron and Cisco hardware. You can also check the status of the configuration file, Cisco hardware, and Crestron hardware.

1. Click Hardware Config tab.

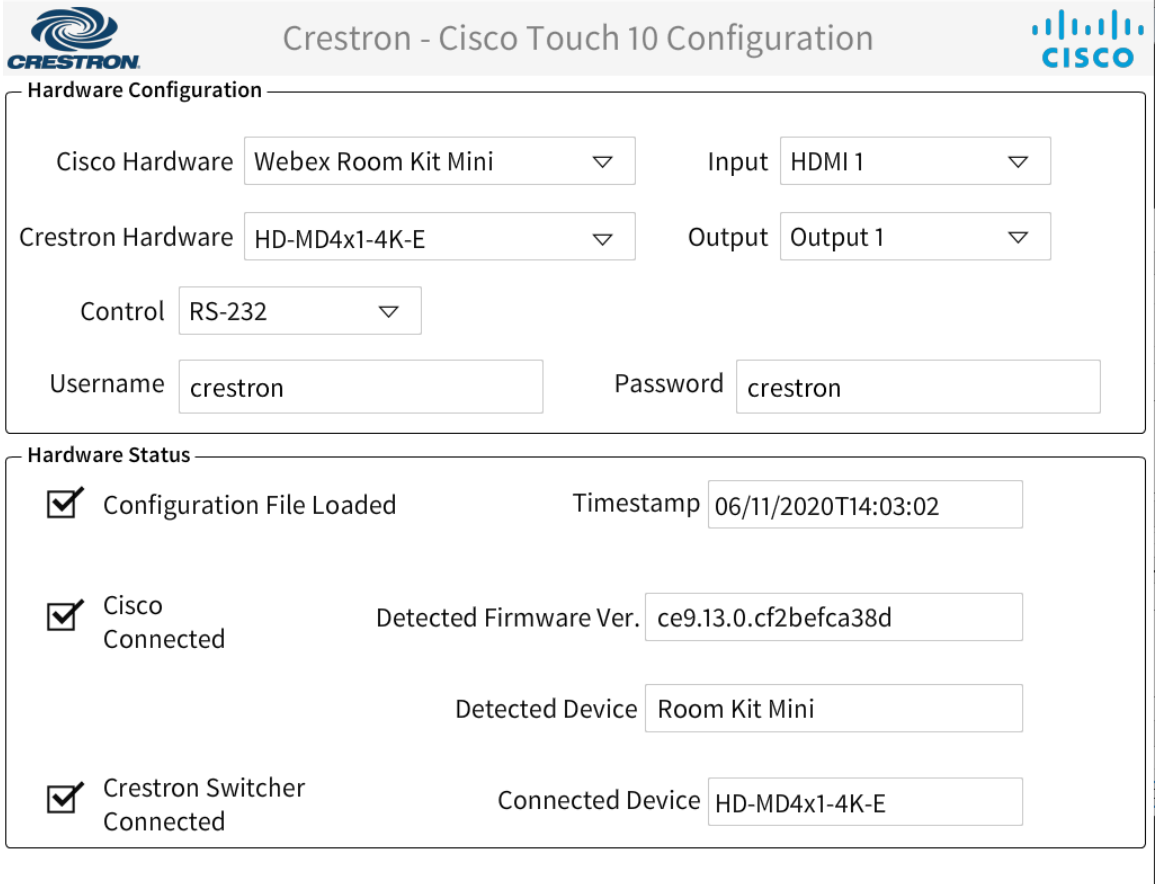

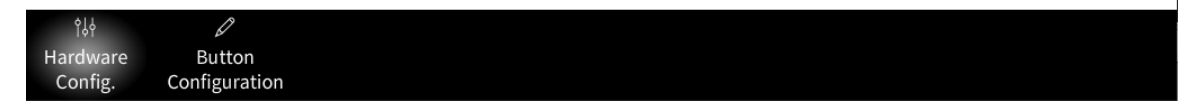

- 2. Select the Cisco product from the Cisco Hardware drop-down menu.
- 3. Select the Crestron switcher from the Crestron Hardware drop-down menu.
- 4. Select the input port of the Cisco product from the Input drop-down menu.
- 5. Select the output port of the Crestron switcher from the Output drop-down menu.
- 6. Select the control type from the Control drop-down menu. The value can be either RS-232 or Ethernet.
- 7. Enter the username to authenticate the socket connection in the Username field.
- 8. Enter the password in the Password field.
- 9. In the Hardware Status panel, verify the following:
	- Configuration file
	- Cisco hardware
	- Crestron switcher
	- Timestamp of the configuration file
	- Detected firmware version of the Cisco product
	- Detected device name of the Cisco product
	- Connected device name of the Crestron switcher
- 10. To create or update an existing configuration file and reconfigure the Cisco product, click Save and Connect. To cancel the changes, click Revert.

# <span id="page-14-0"></span>Configure the Touch Screen Buttons

The Button Configuration tab allows custom source buttons to be added to the Touch 10 screen to control the selected Crestron switcher.

- ahaha Crestron - Cisco Touch 10 Configuration **CISCO CRESTRON Button Configuration Show Button** Touch 10 Label Crestron Switcher Input Touch 10 Icon  $\triangleright$  Enable HDMI1 PC  $\triangledown$  $\mathbf{1}$ HDMI1  $\triangledown$  $\triangleright$  Enable  $\mathfrak{D}$ HDMI<sub>2</sub> HDMI<sub>2</sub>  $\triangledown$ PC  $\triangledown$  $\triangleright$  Enable HDMI3 PC 3 HDMI3  $\bigtriangledown$  $\triangledown$  $\triangleright$  Enable HDMI4 PC  $\triangledown$ HDMI<sub>4</sub>  $\triangledown$ 4 5  $\Box$  Enable  $\Box$  Enable 6  $\Box$  Enable  $\overline{7}$ 8  $\Box$  Enable 9  $\Box$  Enable  $\Box$  Enable 10  $\Box$  Enable  $11$  $12$  $\Box$  Enable
- 1. Click Button Configuration tab.

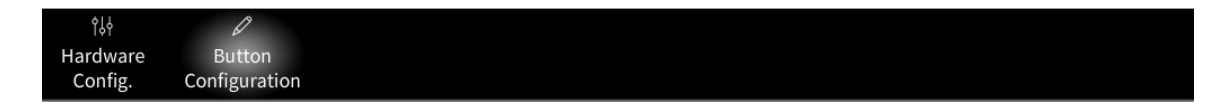

- 2. To display the button on the Touch 10 screen, select the Enable checkbox.
- 3. Enter the name of the button in the Touch 10 Label field.
- 4. Select the input port of the Crestron switcher from the Crestron Switcher Input drop-down menu.
- 5. Select the icon for the button from the Touch 10 Icon drop-down menu.
- 6. To create or update an existing configuration file and reconfigure the Cisco product, click Save and Connect. To cancel the changes, click Revert.

# <span id="page-15-0"></span>Upload the Configuration File to the Control System

An existing configuration file can be manually transferred to the Crestron control system. It can be done by using the File Manager in Crestron Toolbox software (Toolbox / File Manager) or by using any FTP application, for example, Filezilla.

NOTE: The directory is checked every 30 seconds, and if a new configuration file is available, then it will be loaded onto the control system.

To upload a configuration file to the Crestron control system:

- 1. Launch Crestron Toolbox.
- 2. Click Tools / File Manager. The File Manager appears.
- 3. Click the  $\blacksquare$  icon to open the connection dialog.

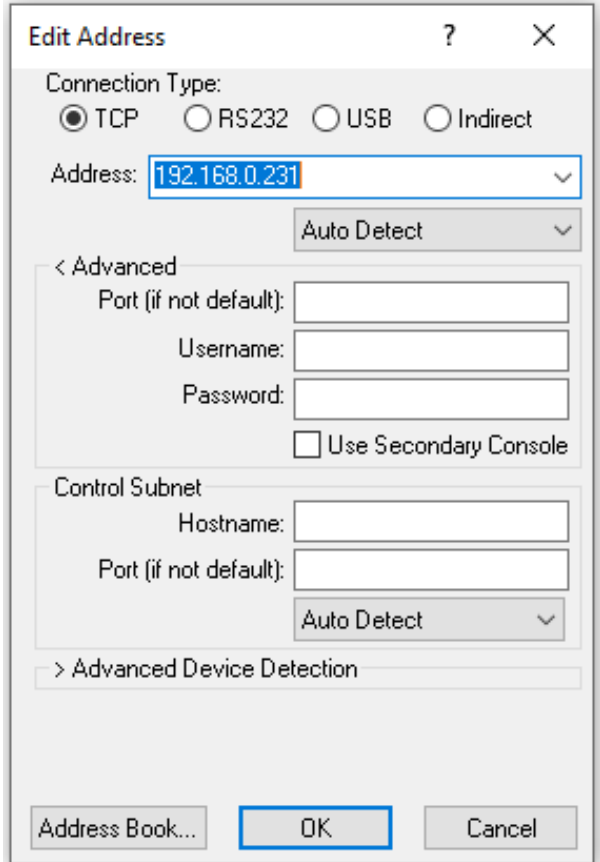

- 4. Do one of the following:
	- a. If the Toolbox connection to the control system is via Ethernet, select TCP and then enter the hostname or IP address of the control system in the Address field.
	- b. If the Toolbox connection to the control system is via USB, select USB.
- 5. Once the connection is established, click Internal Flash to expand it.

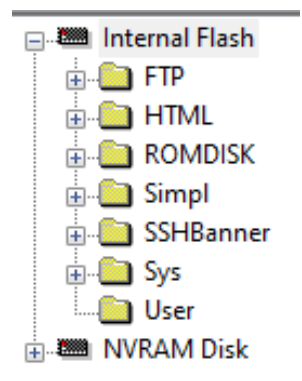

6. Click the User folder.

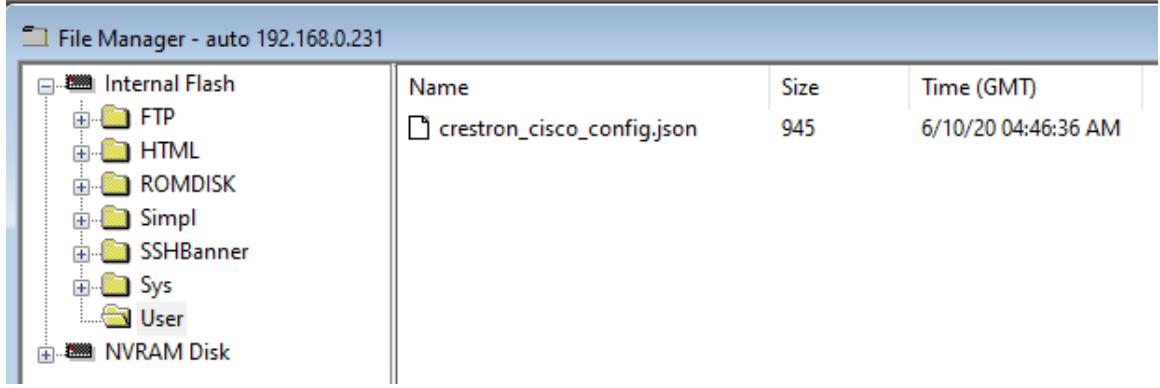

7. To overwrite the existing file or add a new file, drag and drop the configuration file from your machine to the Toolbox File Manager user folder. The control system automatically detects and loads the configuration file.

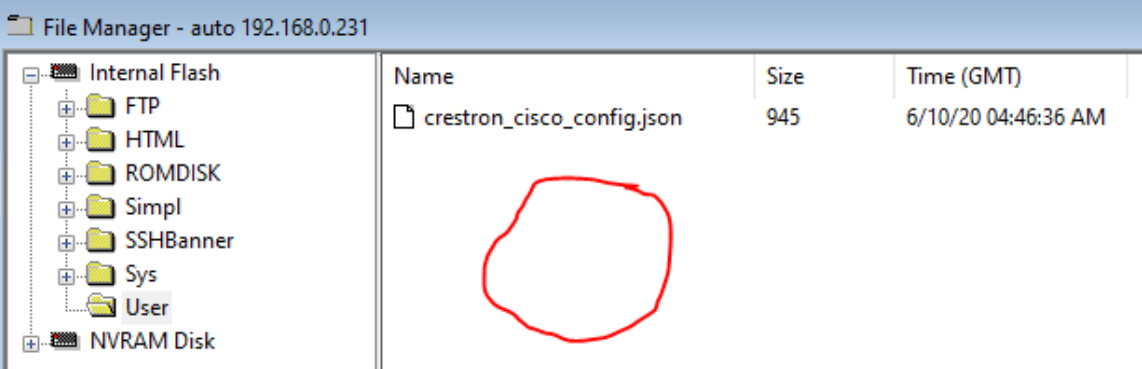

8. To extract the existing configuration file in the control system and transfer it to your machine, right-click the crestron\_cisco\_config.json file and select Send File(s) To….

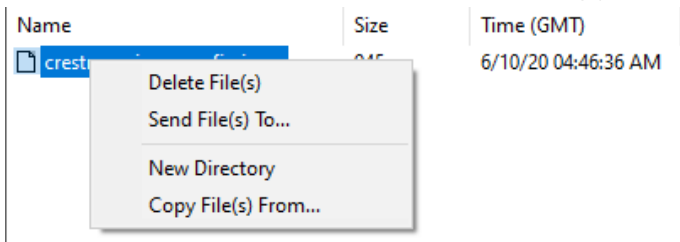

This page is intentionally left blank.

Crestron Electronics, Inc. 15 Volvo Drive, Rockleigh, NJ 07647 Tel: 888.CRESTRON Fax: 201.767.7656 www.crestron.com

Deployment Guide — Doc. 8839A

07/31/20 Specifications subject to change without notice.